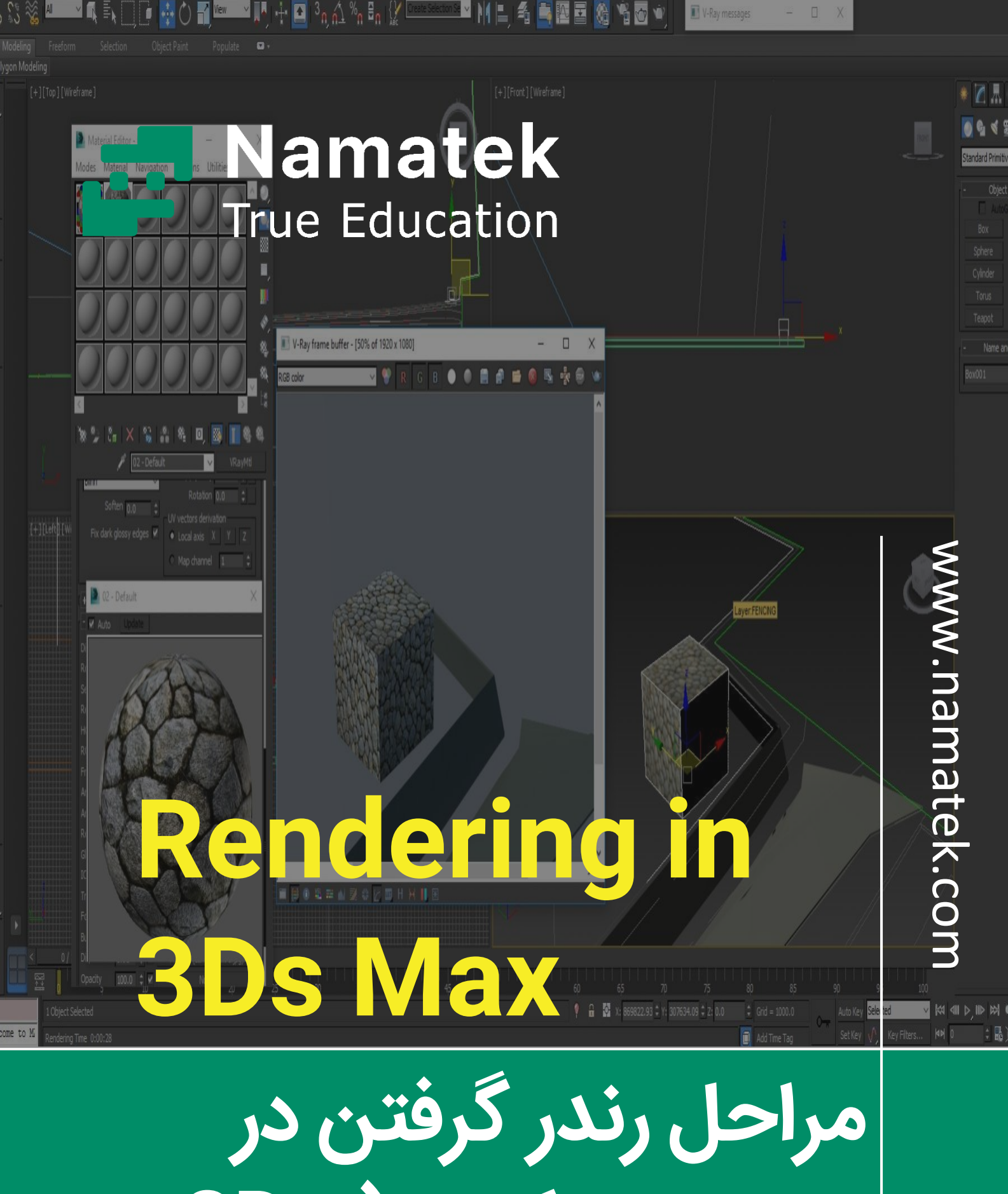

**تر ی دی مکس ) Ds3 )Max**

## **فهرست مطالب**

- **.1 رندر گرفتن در تر ی د ی مکس .2 تنظیم س یستم مختصات در تر ی دی مکس .3تنظیمات رندر گرفتن در تر ی دی مکس .4 تنظیمات متر یال برا ی رندر گرفتن در تر ی دی مکس** 
	- **.5 تنظیمات مربوط به استخراج تصو یر رندر**

رندر گرفتن در تری دی مکس یکی از بخش های مهم مدل سازی در این نرم افزار است. در رندرگیری ما با تنظیم برخی از پارامترها می توانیم سایر تاثیرات نورپردازی را بر مدل خود مشاهده می کنیم. رندرگیری یک تجسم زنده بعد از طراحی هر مدل به ما می دهد تا بتوانیم آن را در دنیای واقعی تصور کنیم.

در ادامه با معرفی رندر گرفتن در تری دی مکس با ما همراه باشید.

### **1# رندر گرفتن در تر ی دی مکس**

رندر گرفتن در این نرم افزار معموالً با کمک افزونه هایی مانند وی ر ی انجام می شود و به کاربران کمک می کند تا بتوانند مدل های ساخته شده خود در تری دی مکس را مانند یک مدل واقعی ارائه دهند. مراحل مختلفی به منظور رندر گرفتن در این نرم افزار وجود دارند که در ادامه به آن ها می پردازیم.

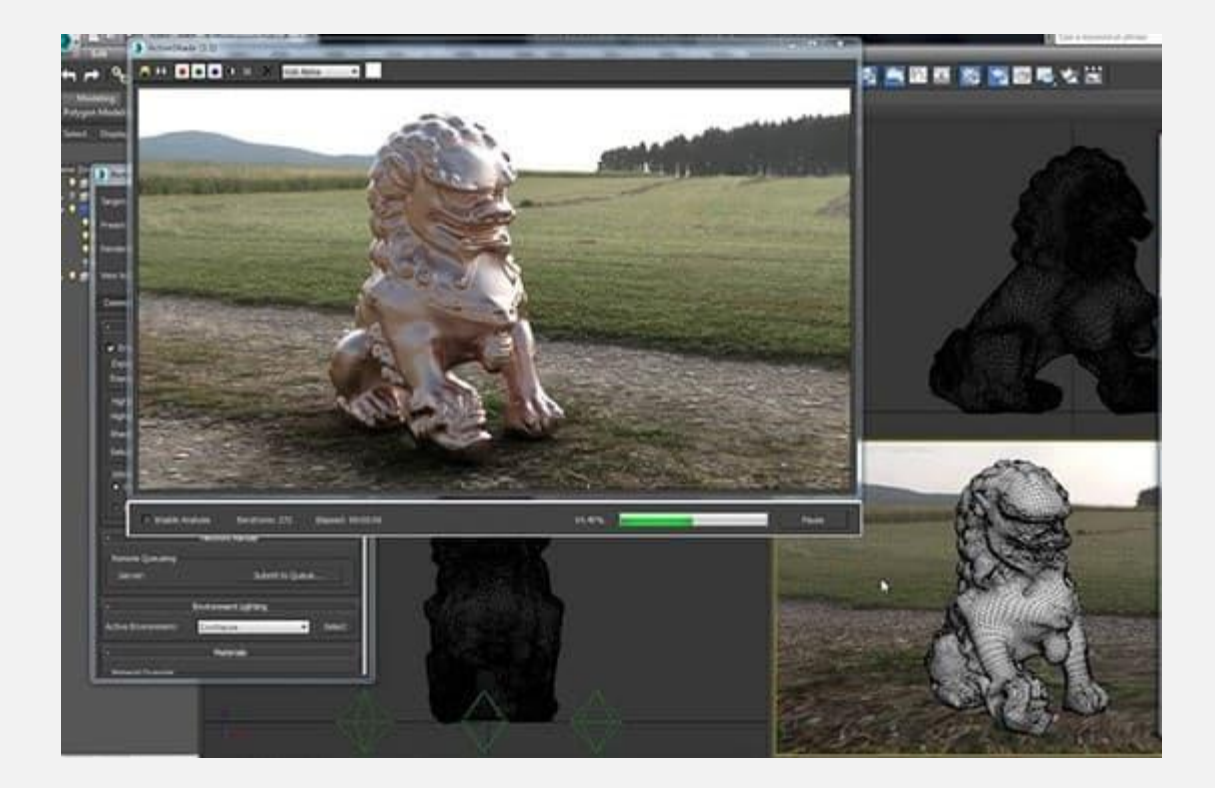

### **2# تنظیم سی ستم مختصات در تر ی دی مکس**

پیش از انجام هر نوع تغییرات، باید واحدهای اندازه گیری در نرم افزار تری دی مکس را برحسب نیاز تنظیم کنیم.

برای این منظور طبق مراحل زیر عمل می کنیم:

• گام اول: به گزینه customize در بالای صفحه مراجعه می کنیم.

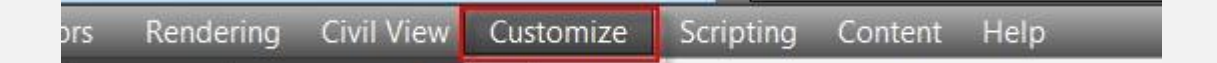

• گام دوم: روی گزینه option Setup Units کلیک می کنیم. یک پنجره باز می شود که در آن دو گزینه برای تنظیمات واحد در نرم افزار وجود دارند. می توانیم سیستم واحد متریک را با واحد

Metersو یا سیستم واحد آمریکایی را با واحدهای فوت (foot) و اینچ(inch (، بسته به کار خود انتخاب کنیم.

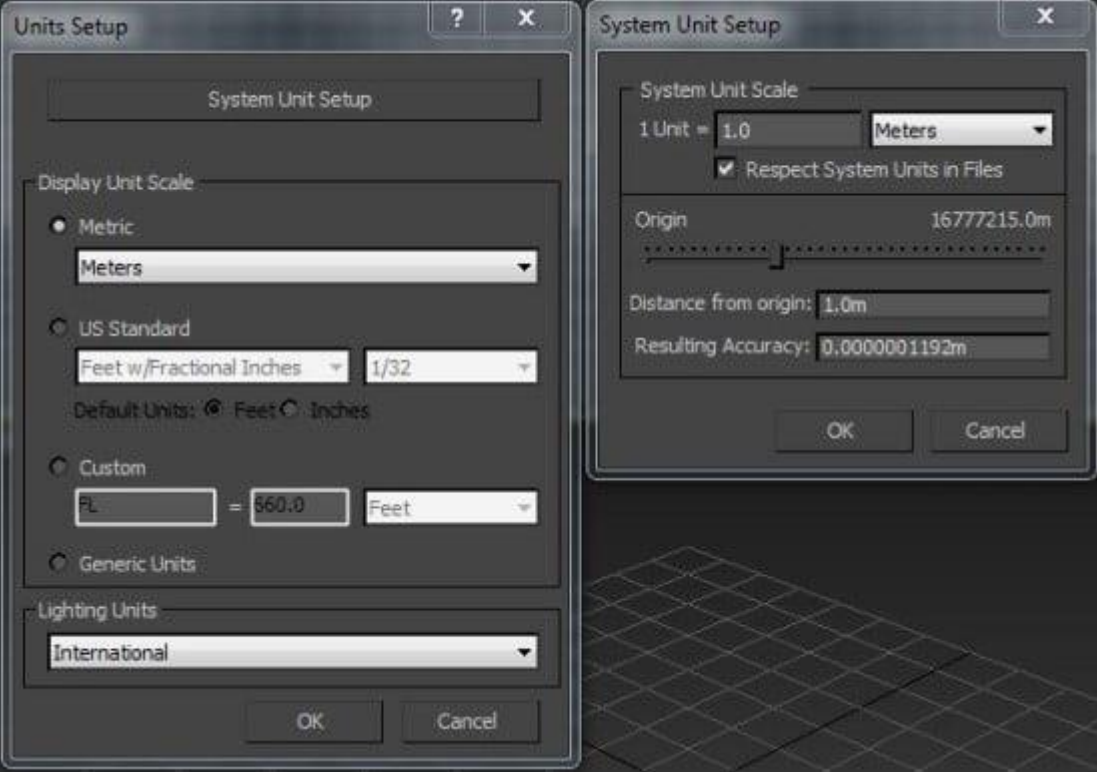

## **3# تنظیمات رندر گرفتن در تر ی دی مکس**

پیش از هر چیز یادآوری می کنیم که چهار viewport (نما) در محیط کار نرم افزار تری دی مکس وجود دارند:

- .1 باال
- .2 چپ
- .3 راست
- .4 پرسپکتیو

ما می توانیم شیء مورد نظر خود را در هر کدام از این نماها ترسیم کرده و آن را از نماهای مختلف مشاهده کنیم.

حال بیایید به صورت گام به گام تنطیمات رندرگیر ی را انجام دهیم.

• گام اول: ابتدا بیایی د یک شکل دلخواه مانند یک صفحه ترسیم کنیم و تأثیر رندرگیر ی را پس از انجام فرآیندهای مختلف روی آن مشاهده کنیم. پس به منظور ترسیم صفحه مورد نظر ابتدا به panel commonرفته و روی تب create کلیک می کنیم. سپس روی گزینهPrimitives Standard و بعد روی تب Plane کلیک می کنیم.

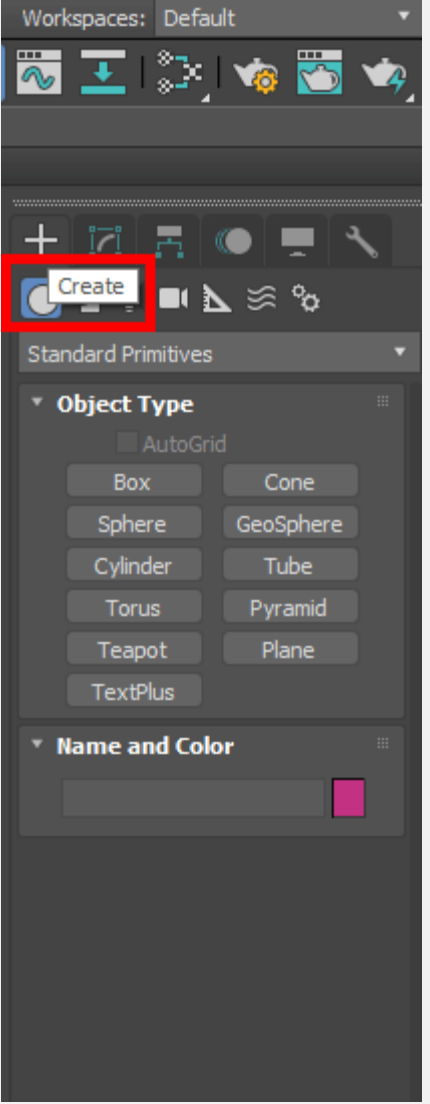

• گام دوم: در این قسمت ما نمای باال را به منظور ترسیم صفحه مورد نظر با استفاده از ترکیب کلیدهای Alt و W انتخاب می کنیم. در یک مکان دلخواه از صفحه کلیک کرده و با کشیدن موس شکل مورد نظر را ترسیم می کنیم.

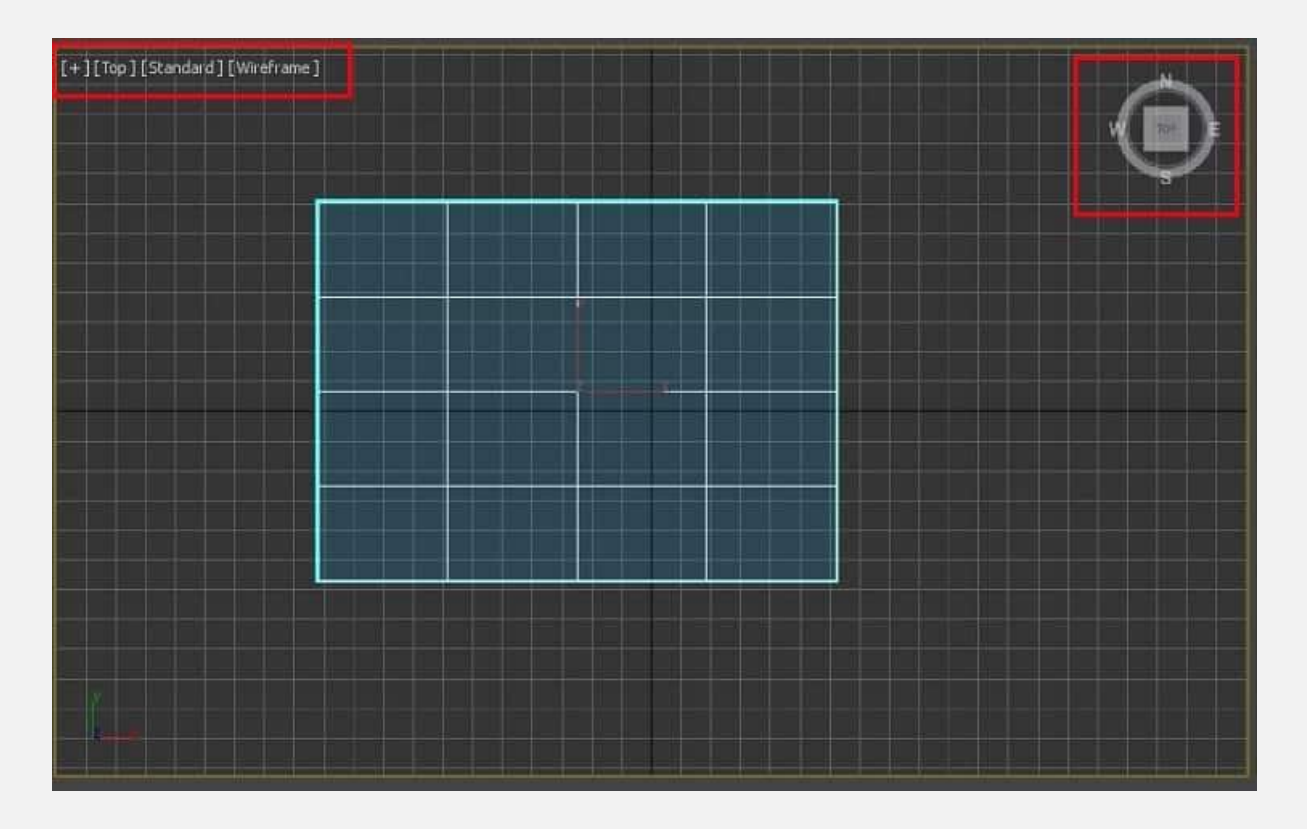

• گام سوم: پس از ترسیم صفحه، با ترکی ب کلیدهای Alt و W نما را به صورت فول اسکرین در می آوریم و مراحل بعدی را در حالت پرسپکتیو ادامه می دهیم.

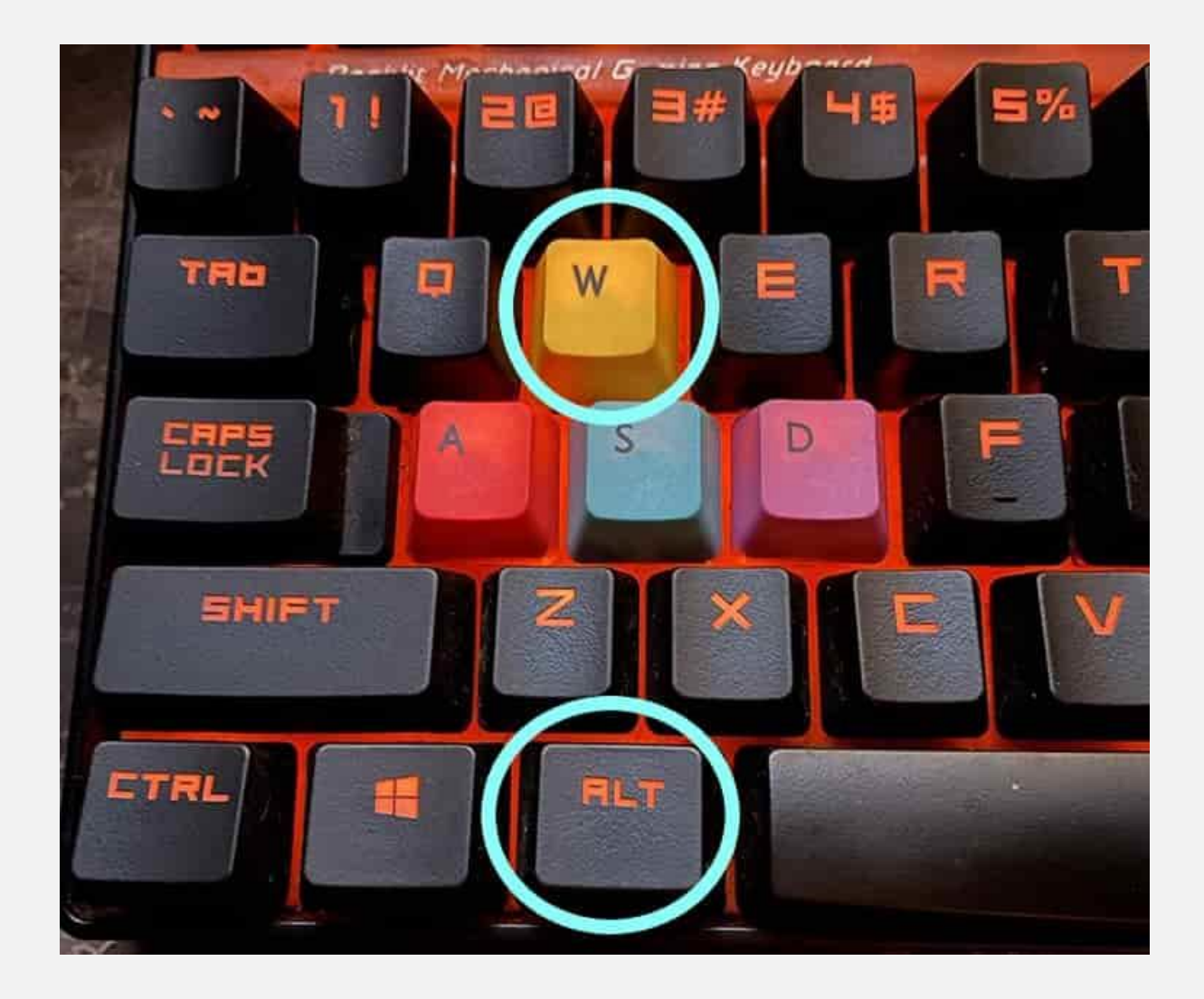

# **4# تنظیمات متر ی ال برای رندر گرفتن در تر ی دی مکس**

پس از ترسیم شکل مورد نظر در محیط نرم افزار، به منظور رندر گرفتن در تری دی مکس، نوبت به انجام تنظیمات مربوط به مواد و مصالح می رسد؛ بنابراین گام ها را به ترتیب زیر ادامه می دهیم: • گام اول: با فشردن کلید M وارد پنجره Editor Material می شویم.

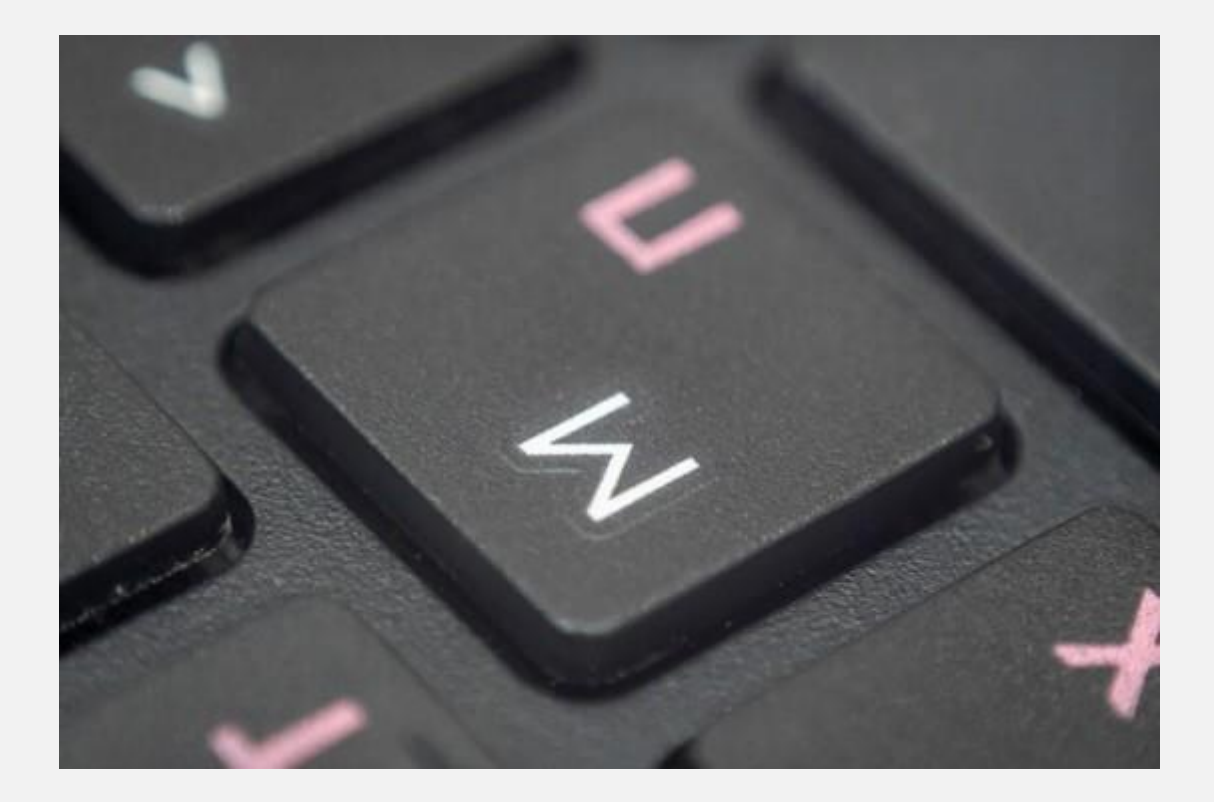

• گام دوم: روی گزینه standard در پنجره باز شده کلیک می کنیم تا یک پنجره جدید با نام Browser Map/Material باز شود.

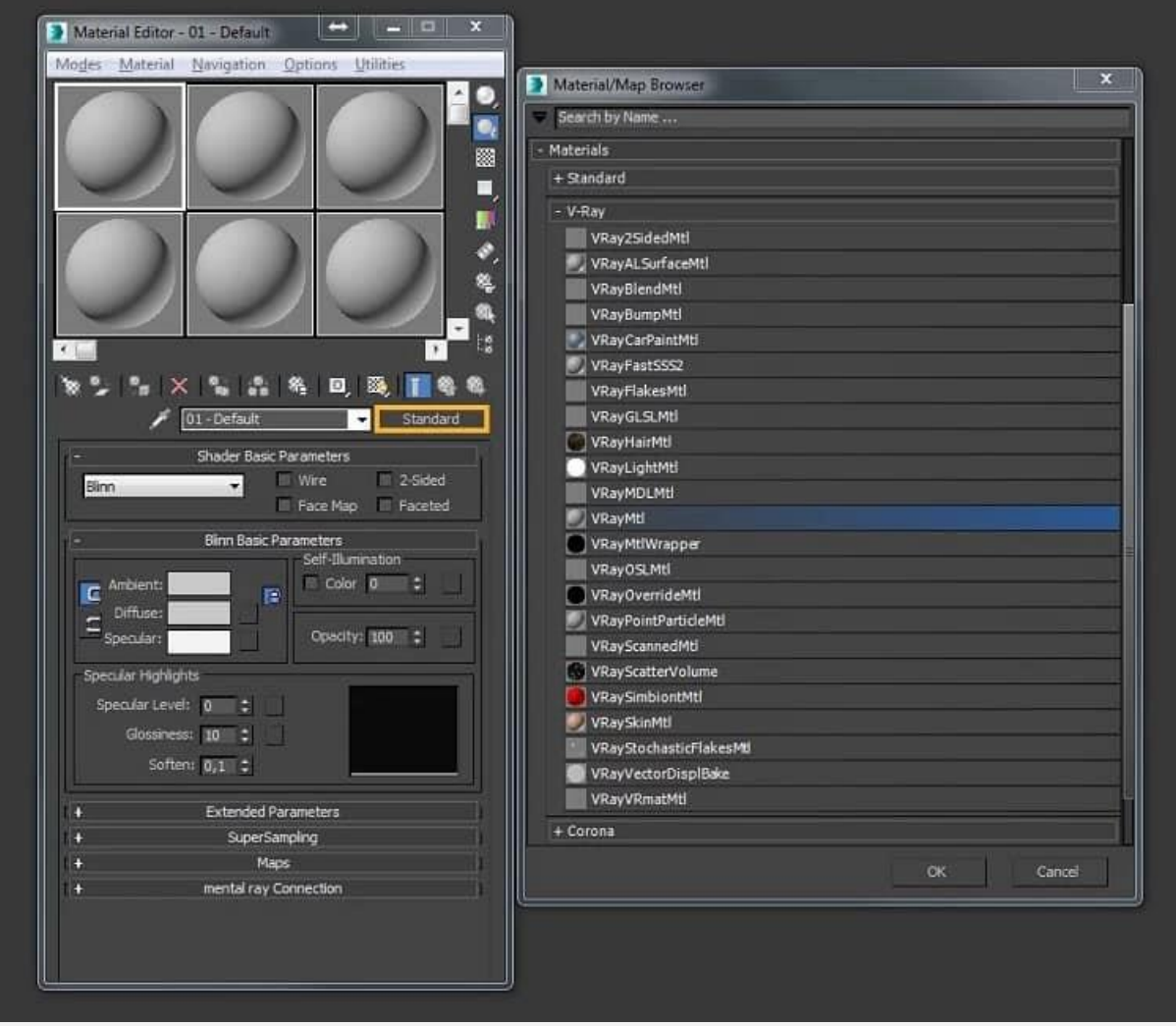

• گام سوم: گزینه Architectural را به منظور اعمال متریال انتخاب و رویOk کلیک می کنیم.

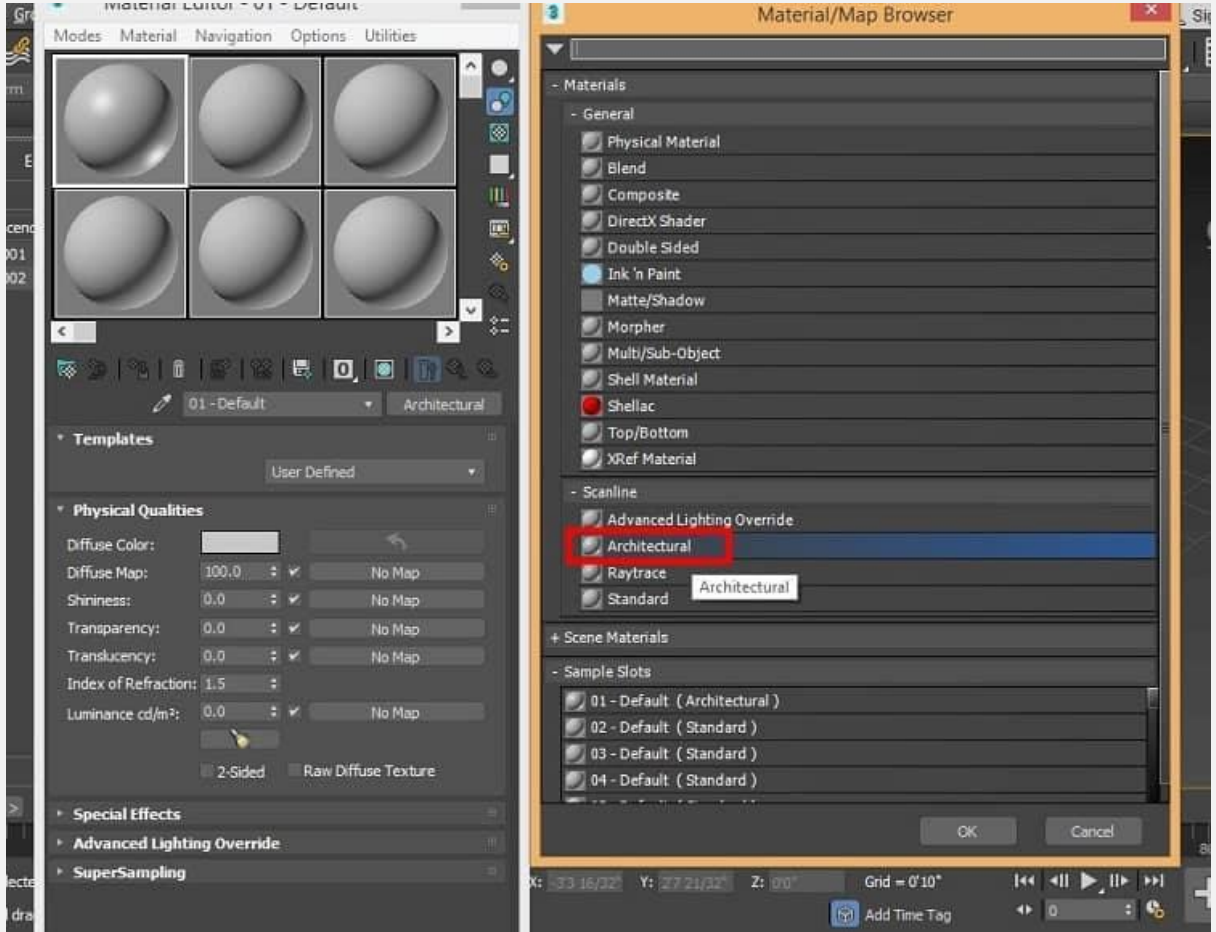

• گام چهارم: حال رنگ صفحه را از طریق گزینه Diffuse color تغییر می دهیم. در این جا ما رنگ سفید را انتخاب کرده ایم. بعد از انتخاب رنگ روی OK کلیک می کنیم.

![](_page_12_Figure_0.jpeg)

• گام پنجم: روی گزینه selection the to material assign کلیک می کنیم.

![](_page_13_Picture_0.jpeg)

• گام ششم: حال روی تب define User رفته و tile Ceramic را به عنوان متریال انتخاب می کنیم.

![](_page_14_Picture_0.jpeg)

• گام هفتم: مجددا روی گزینه material assign، بعد تب No Map Diffuse of Map سپس گزینه tile کلیک می کنیم و پس از انتخاب tile روی OK کلیک می کنیم.

![](_page_15_Picture_50.jpeg)

روی assign material کلیک می کنیم تا تغییرات اعمال شود.

### **5# تنظیمات مربوط به استخراج تصوی ر رندر**

برای وارد شدن به فاز رندرگیری در این بخش گام ها را به ترتیب زیر ادامه می دهیم:

• گام اول: در ادامه گام های قبلی به منظور رندر گرفتن در تر ی دی مکس، در این گام در Viewport روی Material Shaded Show کلیک می کنیم تا تمامی تغییرات اعمال گردند.

![](_page_16_Picture_71.jpeg)

• گام دوم: تأثیر رندر را روی صفحه با فشردن دکمه button render present در گوشه راست بالای صفحه کار خود چک می کنیم.

![](_page_16_Picture_3.jpeg)

• گام سوم: حال می توانیم برای داشتن یک تصویر واقعی تر تنظیمات بیشتری انجام دهیم. مثلا می توانیم شاخص بازتاب را برای بازتاب بهتر روی 25 قرار دهیم. حال شی ء مورد نظر ما برای گرفتن رندر آماده است. روی گز ینه setup render در باالی صفحه خود کلیک می کنیم.

![](_page_17_Picture_1.jpeg)

• گام چهارم: یک پنجره باز م ی شود. روی Custom و سپس گزینه (Video (HDTV کل یک می کنیم.

![](_page_18_Picture_29.jpeg)

• گام پنجم: به عنوان آخرین گام رندر گرفتن در تر ی دی مکس با کلیک روی تب رزولوشن، مقدار رزولوشن تصویر خود را مشخص و درنهایت روی گزینه رندر کلیک می کنیم.

![](_page_19_Picture_0.jpeg)